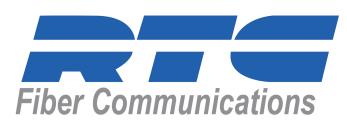

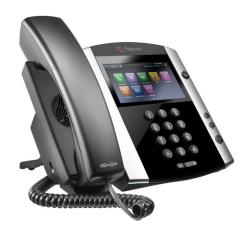

Polycom VVX 500 **Business Media Phone** 

**Quick User Guide** 

#### **About the Touch**

Tap to select and highlight screen items. To Scroll, touch the screen, and swipe your finger up, down, right, or left. To go back to a previous screen, tap Back.

#### **Phone Views**

Your phone has four main views: Home, Calls, Active Call, and Lines View (the default)

To change views:

- For Home, Press 🚳
- From Home, press to display either Lines, Calls, or Active Call View.
- To switch between Lines View and either Calls or Active Call View, swipe the screen.

#### **Home View**

Home View display icons you can tap to access phone functions.

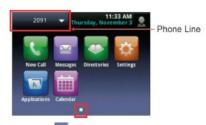

Touch and hold to display fewer icons. Touch and hold or swipe the screen to display your phone Lines and Favorites—contacts you can dial by tapping their name. To go back, tap Close.

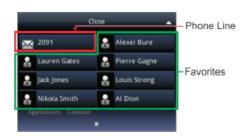

#### **Lines View**

Lines View displays phone Lines, Favorites, and soft keys.

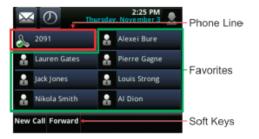

If your phone is idle, you can:

- Tap the phone Line to access the Dialer.
- Swipe to switch between Lines View and the Browser (if applicable).

#### **Calls View**

Calls View display a list of all you calls.

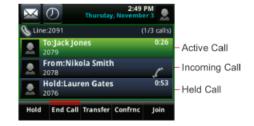

Call color indicates status:

- Dark green—Active call.
- Dark blue– Incoming and held calls.
- Bright green—active call is highlighted.
- Bright blue—Incoming or held call is highlighted.

Tap a call to highlight it. The soft keys apply to the highlighted call.

#### **Active Call View**

If a phone Line has only one call — and it's active — you can access Active Call View.

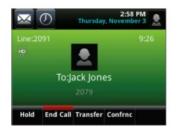

# **Entering Data**

Use the onscreen keyboard or the dial pad keys to enter information. To backspace, tap

To use onscreen keyboard, tap

To type with the dial pad keys, press a key repeatedly to view the character options and stop to select.

To type other characters, tap **Encoding** or **Mode**. When using the dial pad keys, use the 1,

## **About Calls**

Only one call can be active at one time.

You can use the handset, speakerphone, or headset for calls. During a call, you can change modes by picking up the handset,

or by pressing or or

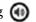

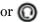

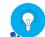

**Tip: Returning to Your Calls** 

If you navigate away from your call(s), tap Calls to see Active Call or Calls View again.

#### **Placing Calls**

Pick up the handset, or press or or Enter the phone number, and tap

From Lines View: Tap the phone Line, enter the phone number, and tap

From Home View: Tap **New Call**, enter the phone number, and tap

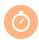

#### **Timesaver: Placing Calls Quickly**

Tap a recent call or Favorite, or tap a contact's phone number in the Contact Directory

### **Answering Calls**

Press or tap **Answer**, pick up the handset, or press

To answer a new call while on an active call, tap **Answer**.

The current call will be held.

## **Ending Calls**

To end an active call, replace the handset, press or press or tap **End Call**.

## **Holding Calls**

From Lines, Calls, or Active Call View, tap **Hold**. If you're in Calls View, remember to highlight the call first.

To resume a held call, tap **Resume** from either Lines or Calls View.

## **Transferring Calls**

From Lines, Calls, or Active Call View, tap Transfer, and call the other party. When you hear the ring back sound, or after

## **Forwarding Calls**

To enable call forwarding, tap **Settings** from Home View, and tap **Features** > **Forward**. Tap the forwarding type to enable, type a forwarding number, and tap **Enable**.

To disable call forwarding, tap **Settings** from the Home View, and tap **Features** > **Forward**. Tap the forwarding type to disable, and tap **Disable**.

To enable per-call forwarding: As your phone rings, tap **Forward**, enter the forwarding number, and tap **Forward**.

## **Listening to Voicemail**

Tap Messages from Home View, and tap Message Center. Tap Connect and follow prompts.

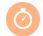

**Timesaver: Viewing Recent Calls** 

Tap \*\* from Lines, Calls, or Active Call View.

## **Adjusting Volume**

To change call volume, press during a call. To change the ringer volume, press when the phone is idle or ringing.

## **Viewing Recent Calls**

To view your Recent Calls list, tap **New Call** from Home View, and tap **Recent**.

From the Recent Calls list, tap to sort and order calls, tap to display only certain calls, or tap call record to call the person.

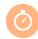

**Timesaver: Viewing Recent Calls** 

Tap | Image: Tap | Image: Tap | Image: Tap | Image: Tap | Image: Tap | Image: Tap | Image: Tap | Image: Tap | Image: Tap | Image: Tap | Image: Tap | Image: Tap | Image: Tap | Image: Tap | Image: Tap | Image: Tap | Image: Tap | Image: Tap | Image: Tap | Image: Tap | Image: Tap | Image: Tap | Image: Tap | Image: Tap | Image: Tap | Image: Tap | Image: Tap | Image: Tap | Image: Tap | Image: Tap | Image: Tap | Image: Tap | Image: Tap | Image: Tap | Image: Tap | Image: Tap | Image: Tap | Image: Tap | Image: Tap | Image: Tap | Image: Tap | Image: Tap | Image: Tap | Image: Tap | Image: Tap | Image: Tap | Image: Tap | Image: Tap | Image: Tap | Image: Tap | Image: Tap | Image: Tap | Image: Tap | Image: Tap | Image: Tap | Image: Tap | Image: Tap | Image: Tap | Image: Tap | Image: Tap | Image: Tap | Image: Tap | Image: Tap | Image: Tap | Image: Tap | Image: Tap | Image: Tap | Image: Tap | Image: Tap | Image: Tap | Image: Tap | Image: Tap | Image: Tap | Image: Tap | Image: Tap | Image: Tap | Image: Tap | Image: Tap | Image: Tap | Image: Tap | Image: Tap | Image: Tap | Image: Tap | Image: Tap | Image: Tap | Image: Tap | Image: Tap | Image: Tap | Image: Tap | Image: Tap | Image: Tap | Image: Tap | Image: Tap | Image: Tap | Image: Tap | Image: Tap | Image: Tap | Image: Tap | Image: Tap | Image: Tap | Image: Tap | Image: Tap | Image: Tap | Image: Tap | Image: Tap | Image: Tap | Image: Tap | Image: Tap | Image: Tap | Image: Tap | Image: Tap | Image: Tap | Image: Tap | Image: Tap | Image: Tap | Image: Tap | Image: Tap | Image: Tap | Image: Tap | Image: Tap | Image: Tap | Image: Tap | Image: Tap | Image: Tap | Image: Tap | Image: Tap | Image: Tap | Image: Tap | Image: Tap | Image: Tap | Image: Tap | Image: Tap | Image: Tap | Image: Tap | Image: Tap | Image: Tap | Image: Tap | Image: Tap | Image: Tap | Image: Tap | Image: Tap | Image: Tap | Image: Tap | Image: Tap | Image: Tap | Image: Tap | Image: Tap | Image: Tap | Image: Tap | Image: Tap | Image: Tap | Image: Tap | Image: Tap | Image: Tap | Image: Tap | Image: Tap | Image: Tap |

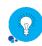

Tip: Saving Recent Callers to Your Directory

From your Recent Calls list, tap \*\* next to the call, and tap **Save**. Enter additional information and tap **Save**.

#### **Favorites**

Favorites are contacts you call most often. Favorites display in your Favorites list and Lines View. They also display when you tap the phone Line in Home View.

- To view your Favorites list—Tap New Call from Home View, and tap Favorites.
- To make a contact a Favorite—Navigate to your Contact Directory and tap the contact. Tap Add to Favorites, and tap Yes to confirm.
- **To dial a Favorite**—Tap the Favorite from Lines View or your Favorites list.
- To reorder you Favorites List—Update the contact's Favorite Index number in the Contact Directory.

### **Contact Directory**

- To view you Directory—Tap Directories from Home View. If a Corporate Directory is on your phone, tap Contact Directory on the Directory Screen.
- To add a contact—Navigate to your Contact Directory and tap Type the contact's information, and tap Save. To make a contact a Favorite, enter a Favorite Index number.
- **To update contact information**—Navigate to your Contact Directory and tap the contact.

  Tap update the contact's information, and tap Save.
- To delete a contact—Navigate to your Contact
  Directory and tap the contact. Tap and tap
  Yes to confirm.
- To search for a contact—Navigate to your Contact Directory and tap Search. Enter search criteria, and tap Search.
- To dial a contact from your Directory— Navigate to your Contact Directory and tap the contact. From the contact's information screen, tap the contact's phone number.

Tip: What Does a Green Star Mean?

A green star 🚆 indicates a Favorite.

## **Placing Conference Calls**

Call the first party. From Lines, Calls, or Active Call View, tap **Confrnc**. Dial and connect with the other party, and tap **Confrnc**.

From Lines or Calls View, you can:

- Tap **Hold** to hold the conference.
- Tap End Call to end the conference.
- Tap Manage to manage each participant (if available).
- Tap Split to end the conference and hold all participants.

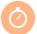

**Timesaver: Placing Conference Calls** 

If you have an active and held call, tap **Join** to set up a conference

## **Muting the Microphone**

During a call, press **(b)** so other parties can't hear you.

To disable Mute, press @again.

## **Using Do Not Disturb**

To disable ringing, tap **Settings** from Home View, and tap **Features** > **Do Not Disturb**. Tap **Enable** or **Disable**.

## **Updating Ringtones**

To change the incoming call ringtone, tap **Settings** from Home view, and tap **Basic** > **Ring Type**. Tap the ringtone you want.

To set a ringtone for a contact, navigate to your Contact Directory and tap the contact. Tap update the contact's ring type, and tap **Save**.